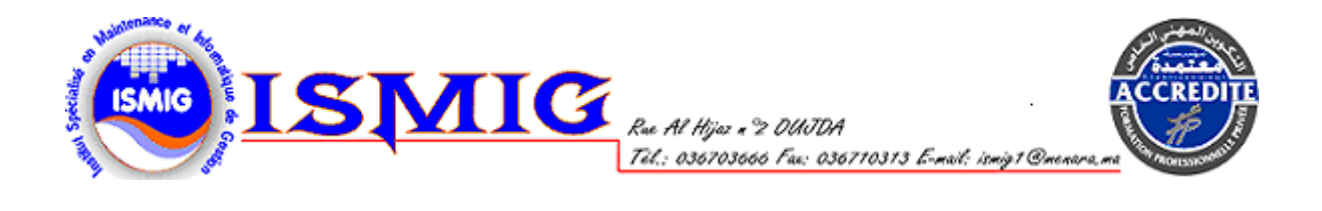

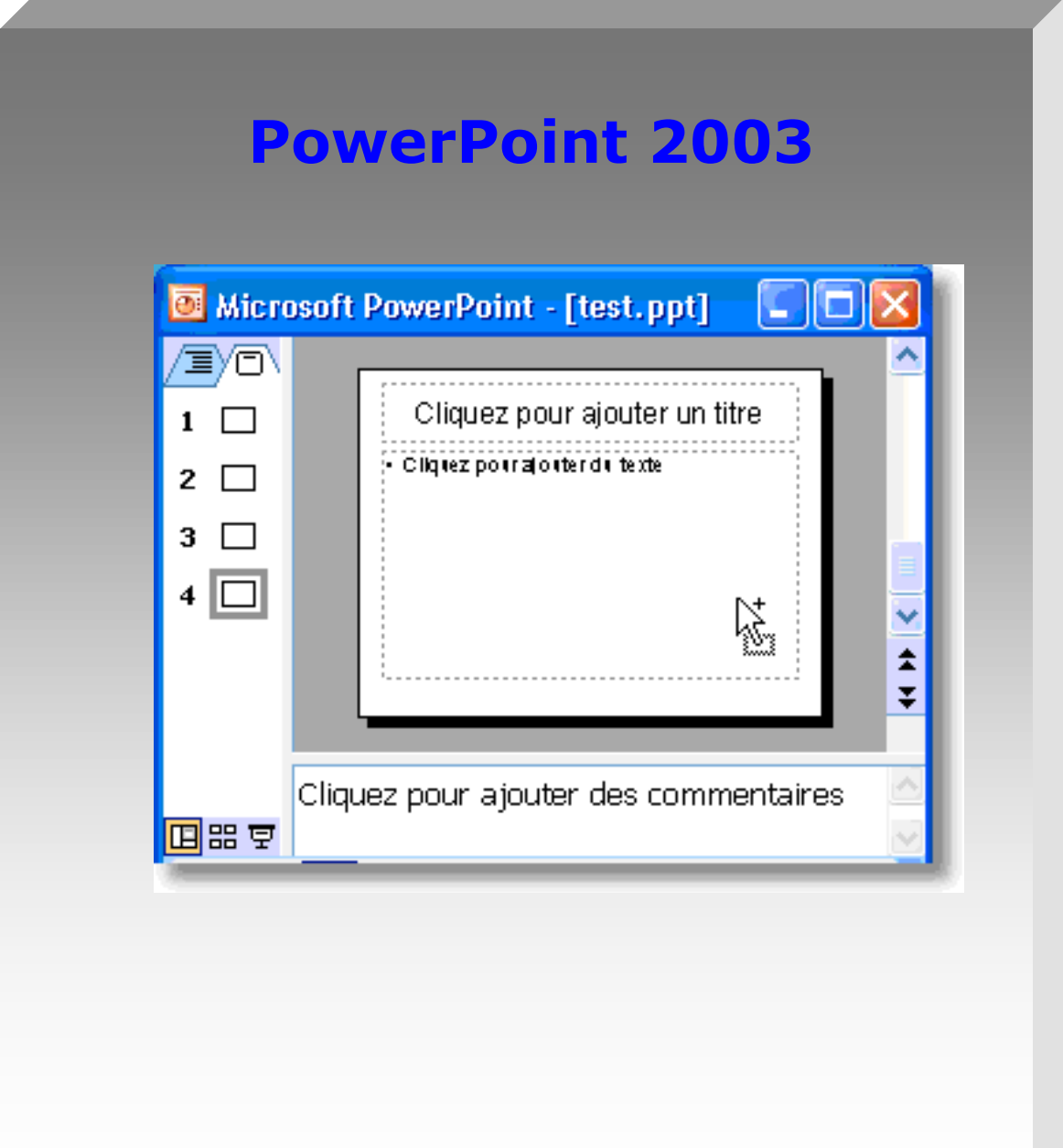

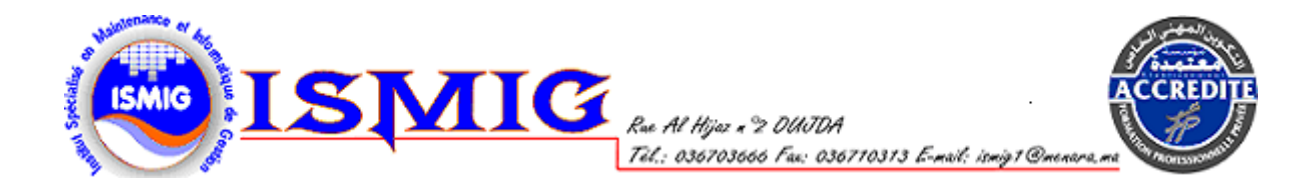

# **PowerPoint 2003**

PowerPoint 2003, logiciel de Présentation Assistée par Ordinateur (PAO), appartient à la suite Office 2003 de Microsoft.

#### **Qu'est-ce qu'une présentation ?**

Une présentation est une séquence d'images appelées diapositives.

#### **Qu'est-ce qu'une diapositive ?**

Une diapositive est assimilable à une page de document contenant du texte, des images, des graphiques, des dessins. Le terme diapositive définit un visuel qui est indépendant de l'utilisation qui en sera faite : affichage à l'écran ou impression sur papier ou transparent.

#### **Qu'est-ce qu'un diaporama ?**

Un diaporama est une projection de diapositives avec son synchronisé (définition du Larousse). Toutes les diapositives d'une présentation Powerpoint sont contenues dans un seul et même fichier portant l'extension .ppt. Si la présentation est enregistrée sous forme de diaporama**, l'extension du fichier sera .pps.**

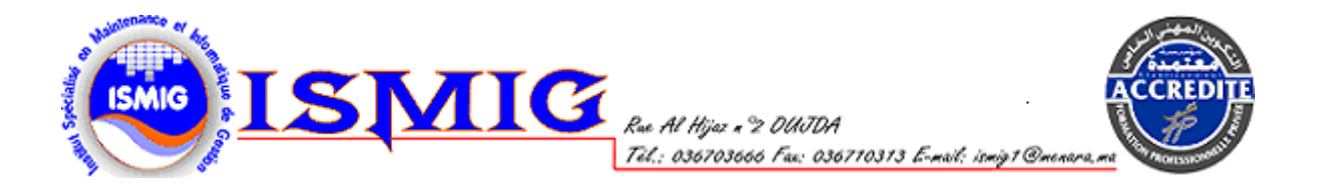

### **I. Les menus et les termes**

- Fenêtre de document
- Mode de présentation des diapositives

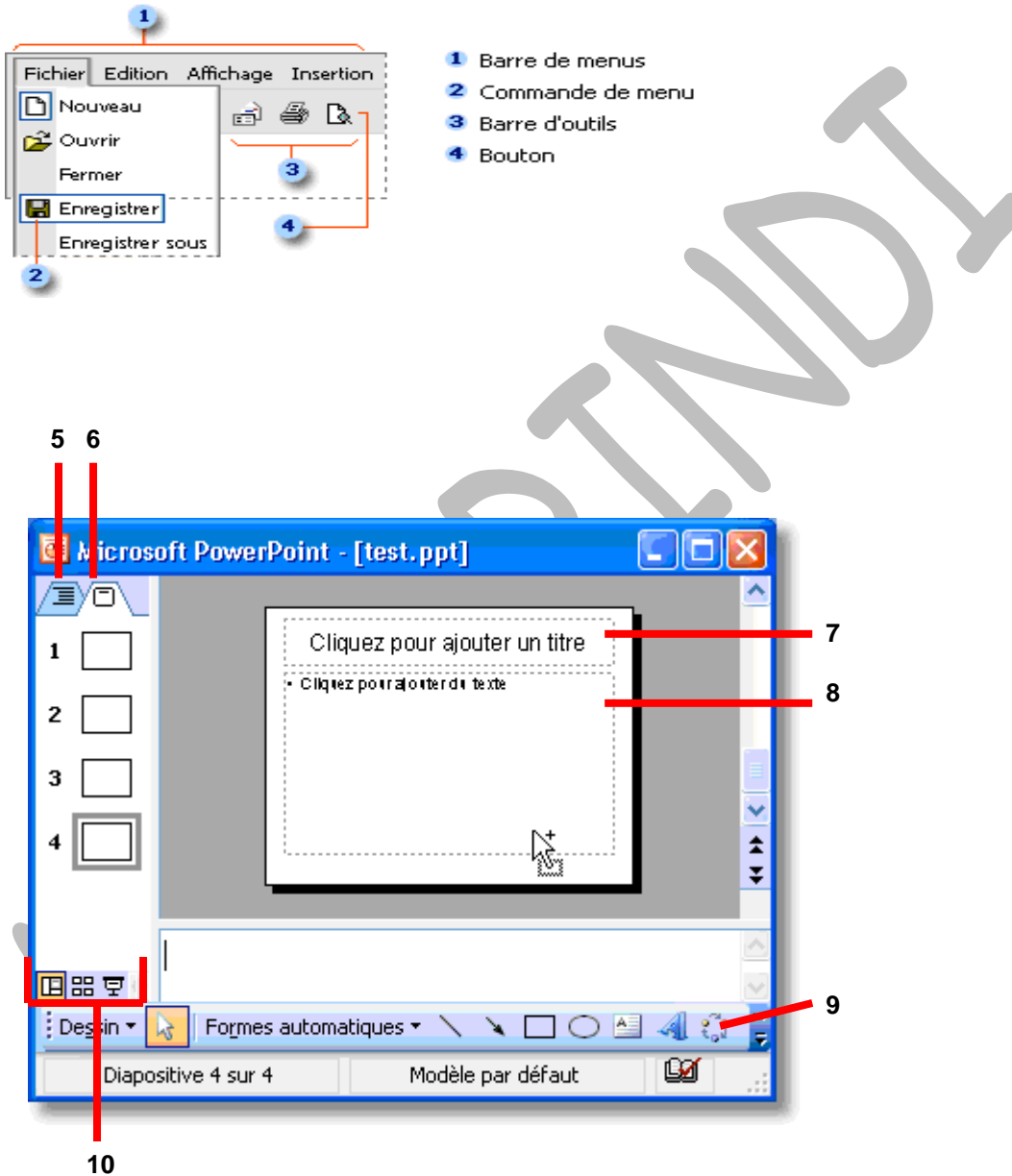

- **5) Onglet Plan**
- **6) Onglet Diapositives**
- **7) Fenêtre de document**
- **8) Masque**
- **9) Barre d'outils**
- **10) Mode de présentation des diapositives**

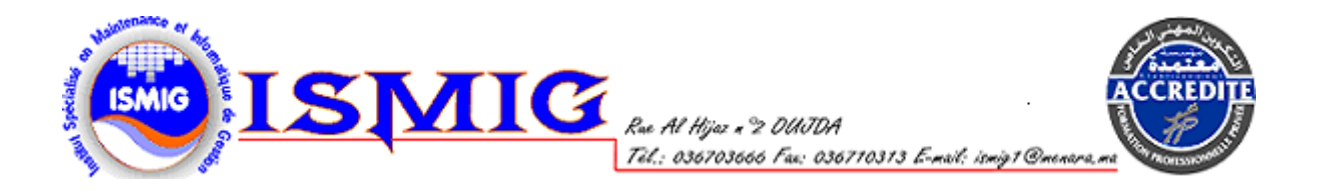

### **II. Création d'un fichier**

PowerPoint vous permet de créer une présentation de base avec une mise en page prédéfinie, de vous appuyer sur un modèle ou de réaliser votre propre présentation à partir d'un document vierge.

#### **\* Présentation de base**

PowerPoint fournit des mises en page par défaut permettant différentes combinaisons de texte, diagrammes, graphiques, listes, etc. Par exemple, l'une des mises en page contient des espaces réservés pour un titre, du texte et un graphique; une autre présente des espaces réservés pour un titre et une image de la bibliothèque.

Pour créer une présentation de base à partir d'une mise en page prédéfinie, appuyez sur le bouton **Nouvelle diapositive** dans la barre des boutons ou choisissez **Nouvelle diapositive** dans le menu **Insertion**.

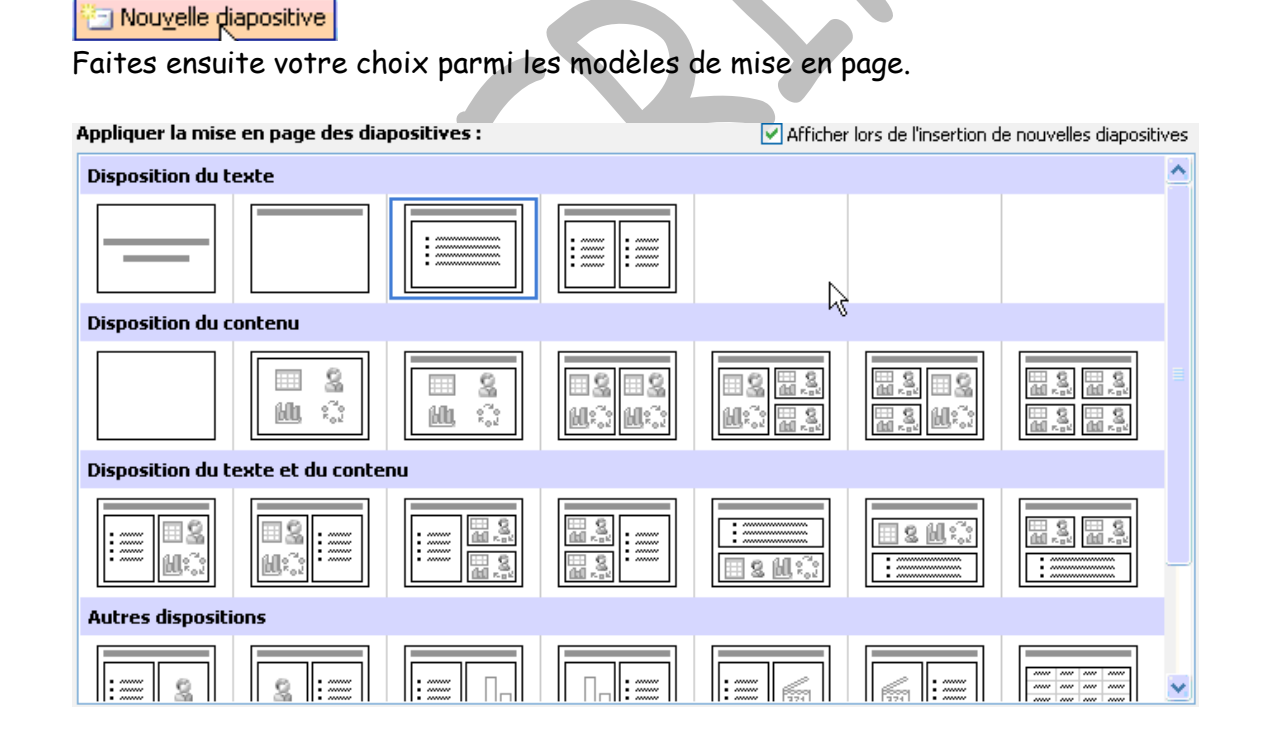

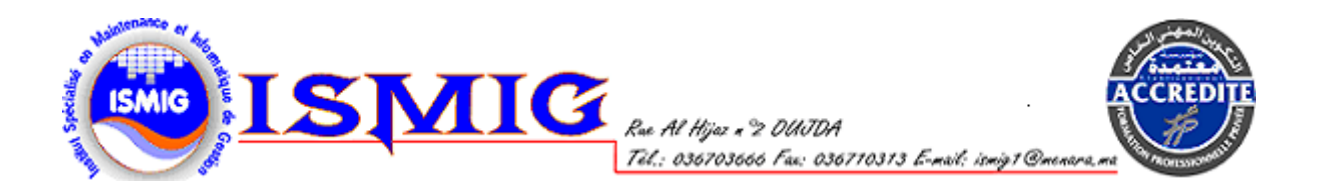

### **III. Présentation élaborée à partir d'un modèle de conception**

Vous avez le choix entre un grand nombre de modèles PowerPoint. Le modèle applique à toutes les diapositives un jeu de couleurs, une mise en forme du texte et un emplacement, ainsi que d'autres éléments, tels que des graphiques. Même si vous utilisez un modèle de conception, vous avez toujours la possibilité d'utiliser d'autres outils pour modifier certaines diapositives ou certains groupes de diapositives.

Vous pouvez modifier les jeux de couleurs, réorganiser les éléments sur le masque des diapositives ou appliquer d'autres mises en page. Les modifications peuvent être appliquées à l'ensemble de la présentation, à une seule diapositive ou à un groupe de diapositives.

Pour créer une présentation à partir d'un modèle, appuyez sur le bouton Modèles de conception dans la barre des boutons.

Conception

Faites ensuite votre choix parmi les modèles de conception.

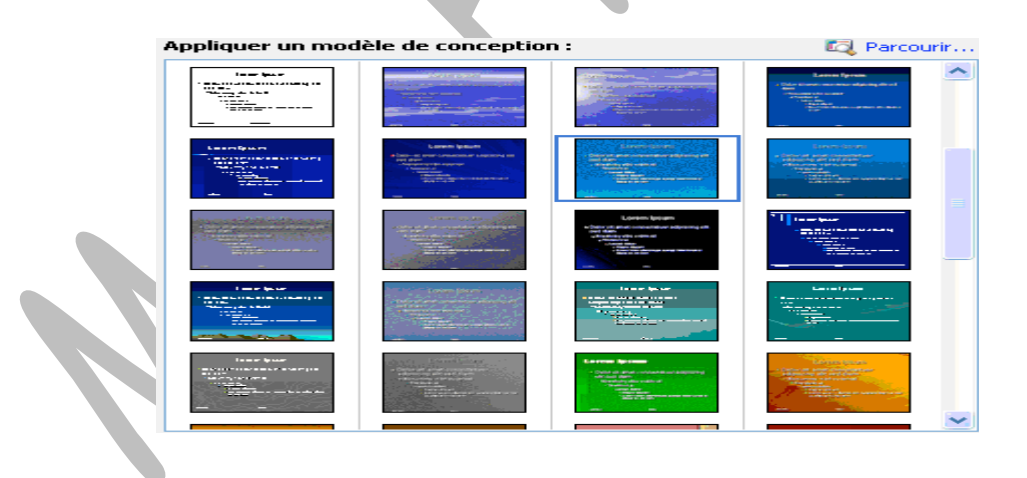

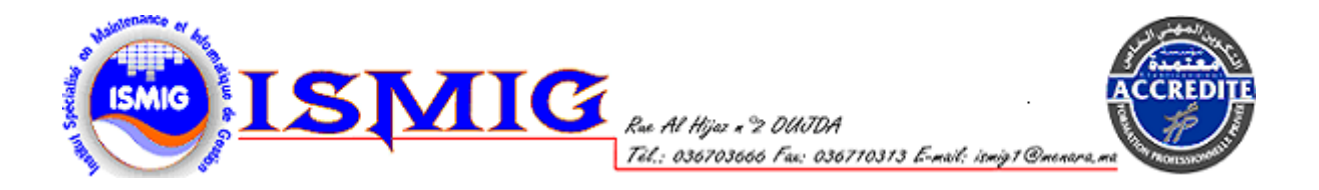

### **\* Création d'une présentation de toutes pièces**

Pour créer une présentation à l'aide de diapositives vides :

- Dans la barre d'outils **Standard**, cliquez sur **Nouveau.**
- Si vous souhaitez conserver la mise en page (disposition d'éléments tels que le texte d'un titre et d'un sous-titre, des listes, des images, des tableaux, des graphiques, des formes automatiques et des films, sur un graphique.) par défaut pour le titre de la première diapositive, passez à l'étape 3. Si vous préférez utiliser une autre mise en page, dans le **Volet Office**, **Disposition de la diapositive**, cliquez sur la mise en page voulue.
- Tapez le texte souhaité dans la diapositive ou dans l'onglet **Plan**.
- Pour insérer une nouvelle diapositive, dans la barre d'outils, cliquez sur **Nouvelle diapositive,** puis sur la disposition voulue.
- Répétez les étapes 3 et 4 pour chaque nouvelle diapositive, et ajoutez tous les autres éléments de structure ou effets souhaités.
- Une fois les diapositives créées, dans le menu **Fichier**, cliquez sur **Enregistrer**, tapez un nom pour votre présentation, puis cliquez sur **Enregistrer**. Vous pouvez également créer une nouvelle présentation dans le **Volet Office Nouvelle présentation** (menu **Fichier**, commande **Nouveau**).

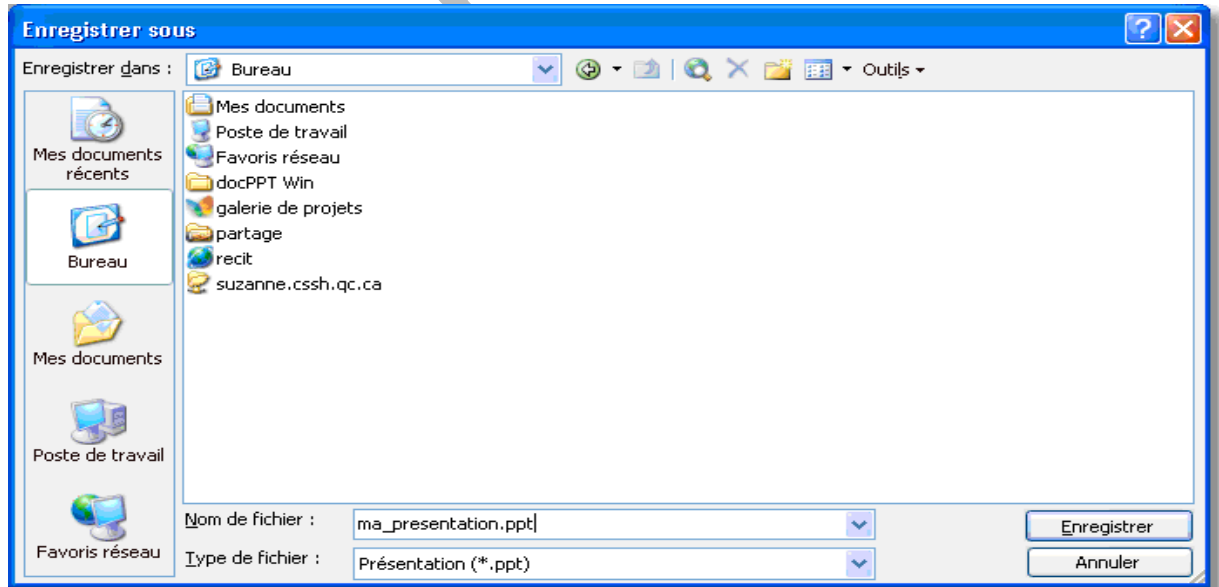

## **IV. Les modes d'affichage**

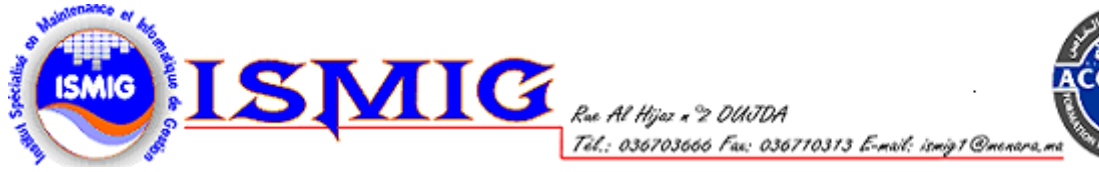

PowerPoint possède trois affichages principaux : le mode **Normal**, le mode **Trieuse de Diapositives** et le mode **Diaporama**.

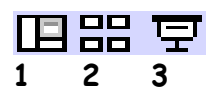

**1** Mode Normal **2** Mode Trieuse de diapositives **3**Mode Diaporama

### **Le mode Normal, le principal mode d'édition**

Le mode **Normal** est le mode de modification principal, utilisé pour l'écriture et la conception de votre présentation. Ce mode possède trois zones de travail : sur la gauche, des onglets vous permettent de basculer entre le plan du texte de votre diapositive (onglet **Plan**) et les miniatures des diapositives (onglet **Diapositives**); sur la droite, le volet **Diapositives** affiche la diapositive actuelle en grand ; en bas de l'écran, se trouve le volet **Commentaires**.

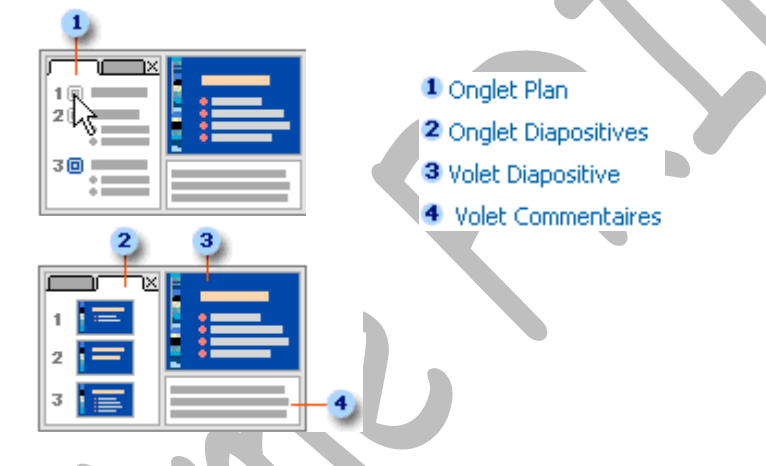

Le mode **Normal** permet de traiter facilement tous les aspects de votre présentation dans un même écran. Pour régler la taille des différents volets, faites glisser leurs bordures. Vous pouvez également modifier l'affichage afin de laisser davantage de place au plan, à la diapositive ou aux commentaires.

**Volet du plan** : Utilisez le volet du plan pour organiser et développer le contenu de votre présentation. Vous pouvez taper tout le texte de votre présentation et réorganiser les puces, les paragraphes et les diapositives.

**Volet de la diapositive** : Utilisez le volet de la diapositive pour visualiser le texte tel qu'il s'affiche sur chaque diapositive. Vous pouvez ajouter des graphiques, des vidéos et des sons, créer des liens hypertextes et ajouter des animations à des diapositives individuelles.

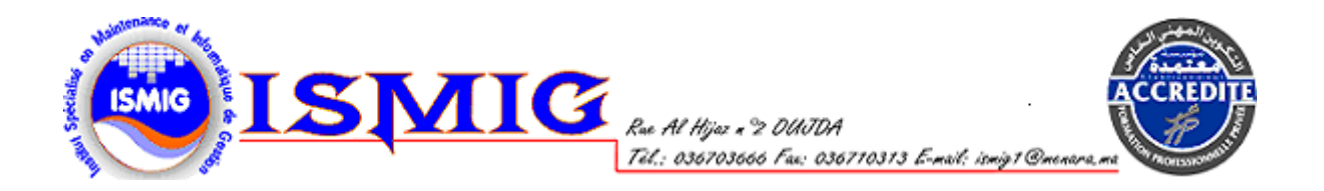

**Volet de commentaires** : Utilisez le volet de commentaires pour ajouter les commentaires du présentateur.

**Le mode Trieuse de diapositives, qui affiche une miniature de toutes les diapositives**

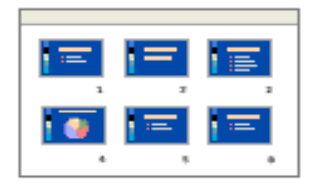

Grâce au mode Trieuse de diapositives, qui affiche une miniature des diapositives, vous pouvez visualiser toutes les diapositives de votre présentation en même temps (à condition de disposer d'assez de place). Vous pouvez facilement ajouter, supprimer et déplacer des diapositives, ajouter des minutages et sélectionner

des transitions animées pour vous déplacer d'une diapositive à l'autre. Vous pouvez aussi visualiser les animations sur plusieurs diapositives en sélectionnant les diapositives de votre choix, puis en cliquant sur Aperçu de l'animation dans le menu Diaporama.

### **Le mode Diaporama, qui permet d'afficher un aperçu de votre diaporama, d'effectuer une simulation ou de lancer le diaporama**

Le mode Diaporama occupe l'intégralité de l'écran, tout comme le ferait un vrai diaporama. L'affichage Plein écran permet de voir votre présentation telle qu'elle sera proposée à l'assistance. Le mode Diaporama permet également d'afficher les outils du présentateur. Le cas échéant, vous pouvez voir apparaître une minuterie, une colonne de diapositives miniatures contenant la diapositive active et les diapositives suivante et précédente, ainsi que les commentaires du présentateur et la diapositive telle qu'elle sera proposée à l'assistance. Pour utiliser les outils du présentateur au cours d'un diaporama, vous avez besoin de deux écrans : un pour l'assistance et l'autre pour le présentateur.

### **\* Diapositives**

### **- Création d'une nouvelle diapositive**

Pour insérer une nouvelle diapositive vide, effectuez l'une des opérations suivantes :

- Dans la barre d'outils **Mise en forme**, cliquez sur **Nouvelle diapositive**.
- Le point d'insertion étant placé sous l'onglet **Plan** ou **Diapositives**, appuyez sur **entrée**.
- Dans le **Volet Office**, **Mise en page des diapositives**, cliquez sur la mise en page souhaitée. Vous pouvez également insérer une nouvelle diapositive issue du **Volet Office**, **Mise en page des diapositives** : pointez sur une mise en page, cliquez sur la flèche, puis cliquez sur **Insérer une nouvelle diapositive**. Si vous ne souhaitez pas que le **Volet Office**, **Mise en page des diapositives** s'affiche chaque fois que vous cliquez sur **Nouvelle diapositive**, désactivez la case à cocher **Afficher lors de l'insertion de nouvelles diapositives** au bas du volet.

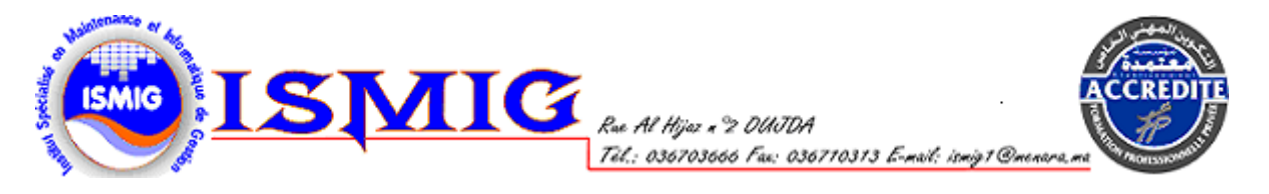

#### **\* Duplication de diapositives dans une présentation**

Les diapositives dupliquées sont insérées directement sous les diapositives que vous avez sélectionnées.

- **1.** Sous l'onglet **Plan** ou **Diapositives** en mode **Normal**, sélectionnez les diapositives à dupliquer.
- **2.** Dans le menu **Insertion**, cliquez sur **Dupliquer la diapositive**.

Vous pouvez également dupliquer des diapositives en appuyant sur CTRL+MAJ+Q.

#### **\* Modification de la mise en page d'une diapositive**

\*Dans le menu **Format**, cliquez sur **Mise en page des diapositives**.

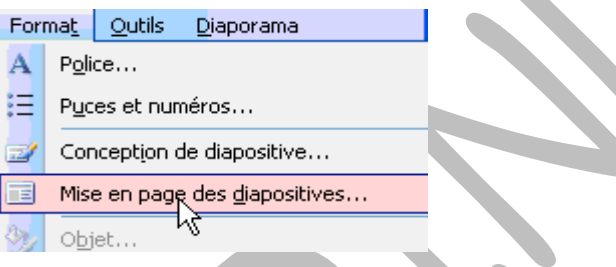

1. Sous l'onglet **Diapositives** en mode **Normal**, sélectionnez les diapositives auxquelles vous voulez appliquer une mise en page.

2. Dans le **Volet Office** de la boîte de dialogue **Mise en page des diapositives**, pointez sur la mise en page voulue, puis cliquez dessus.

#### **\* Masques des diapositives**

Le masque des diapositives contrôle certaines caractéristiques de texte (par exemple, le type, la taille et la couleur de la police), ainsi que la couleur d'arrière-plan et certains effets spéciaux, par exemple l'ombre et le style de puce. Le masque des diapositives contient des espaces réservés de texte et des espaces réservés pour les pieds de page, contenant des informations telles que la date, l'heure et le numéro de diapositive.

Pour changer la mise en forme du texte, sélectionnez le texte dans les espaces réservés et apportez les modifications souhaitées. Par exemple, si vous appliquez la couleur bleue à l'espace réservé de texte, le texte situé sur les diapositives existantes ou nouvelles prend automatiquement la couleur bleue.

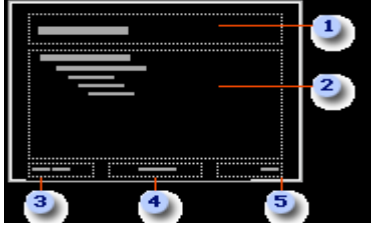

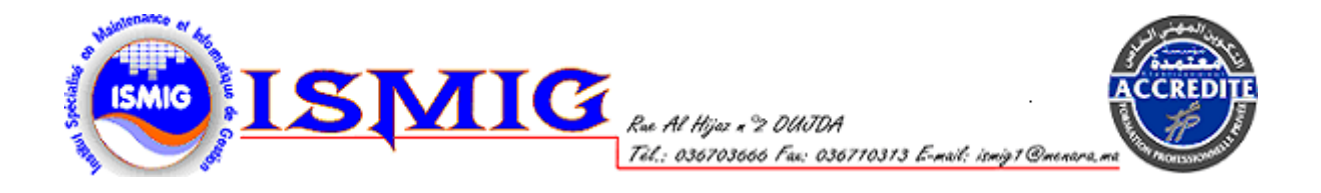

- 1. espace réservé au titre de la diapositive
- 2. espace réservé au texte de la diapositive
- 3. espace réservé à la date et l'heure de la diapositive
- 4. espace réservé au texte du pied de page
- 5. espace réservé au numéro de la diapositive

Voici comment modifier le masque des diapositives. Dans le menu **Affichage**, choisissez **Masque puis Masque des diapositives**.

Pour qu'une image ou du texte (par exemple, le nom de l'école ou son logo) s'affiche sur chaque diapositive, placez cet élément sur le masque des diapositives. Les objets s'affichent sur

Les diapositives au même emplacement que sur le masque des diapositives. La mise en forme définie sur le masque des diapositives est appliquée au texte des diapositives. Pour ajouter le même texte sur chaque diapositive, ajoutez le texte au masque des diapositives en cliquant sur le bouton **Zone de texte** de la barre d'outils **Dessin**. Ne tapez pas le texte dans les espaces réservés.

Si vous appliquez un nouveau modèle de conception, modifiez la couleur ou la taille du texte du masque ou modifiez la couleur d'arrière-plan d'un masque des diapositives, toutes les diapositives associées à ce masque des diapositives seront modifiées. Si vous ajoutez un graphisme au masque d'une diapositive, il s'affiche sur chaque diapositive associée à ce masque des diapositives. De la même façon, si vous modifiez la mise en page d'un masque de titre, les diapositives de titre associées à ce masque de titre sont également modifiées.

Si vous modifiez des diapositives individuelles, ces diapositives conservent leur caractère unique même si vous modifiez le masque ou appliquez un nouveau modèle de conception. Vous pouvez cependant à tout moment rétablir le format du masque pour les diapositives modifiées.

### **\* Affichage d'un objet sur chaque diapositive**

Pour qu'un objet apparaisse sur toutes les diapositives, ajoutez-le au masque des diapositives de la présentation.

- 1. Sélectionnez l'une des diapositives associées au masque des diapositives auquel vous souhaitez ajouter un objet.
- 2. Dans le menu **Affichage**, cliquez sur **Masque**, puis sur **Masque des diapositives**.
- 3. Ajoutez l'objet au masque des diapositives.
- 4. Pour revenir à votre diapositive, cliquez sur **Fermer** dans la barre d'outils **Masque**.
- \* Personnalisation de l'animation

Pour animer les objets d'une diapositive, choisissez l'une des options suivantes :

• Dans le menu Diaporama, choisissez Personnaliser l'animation ; Cliquez sur le bouton dans la barre d'outils Les

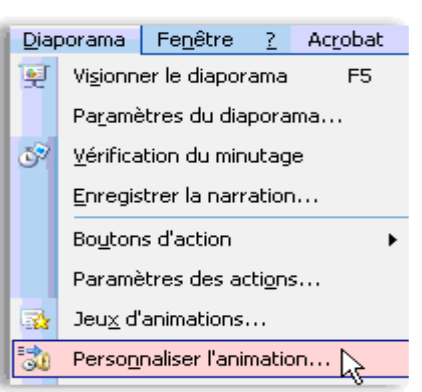

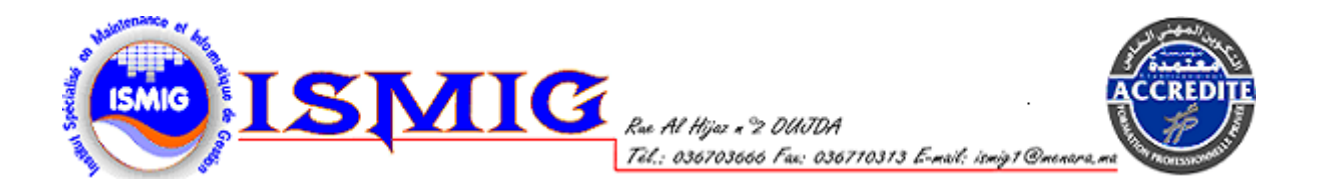

diagrammes suivants illustrent la façon dont les animations appliquées au texte et aux objets d'une diapositive apparaissent sur la diapositive et dans le Volet Office

### **\*Personnaliser l'animation**.

**1.** Premier élément d'animation d'une diapositive. Le titre de l'élément est constitué à partir d'un texte de la diapositive dans la liste **Personnaliser l'animation.**

**2.** Balise de l'animation indiquant l'ordre de succession des animations. Ces numéros renvoient aux éléments de la liste. Une balise avec des points de suspension indique que l'élément concerné figure dans plusieurs séquences (par exemple, les effets

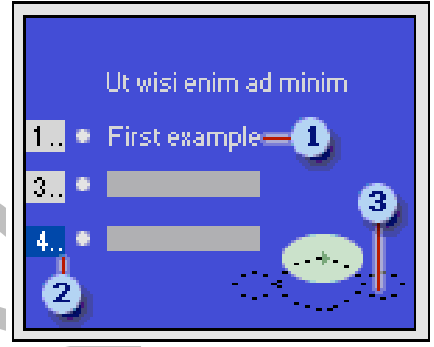

d'animation deux et trois peuvent figurer dans l'élément quatre).

**3.** Plan de la trajectoire de l'animation (trajectoire : chemin suivi par du texte ou un objet spécifié dans une séquence d'animation pour une diapositive.). Si vous tracez ou appliquez une trajectoire, ce plan apparaît en mode Normal lorsque le Volet Office Personnaliser l'animation s'affiche.

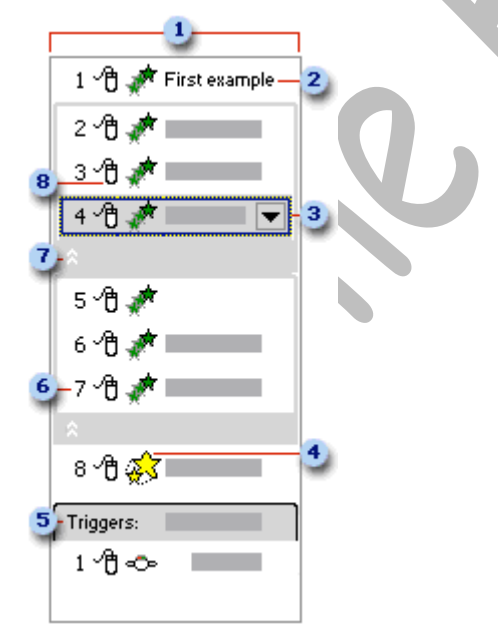

- **1.** Liste du **Volet Office Personnaliser l'animation**.
- **2.** Chaque élément de la liste représente un événement de l'animation dont la balise est une partie du texte de cet élément dans la diapositive.

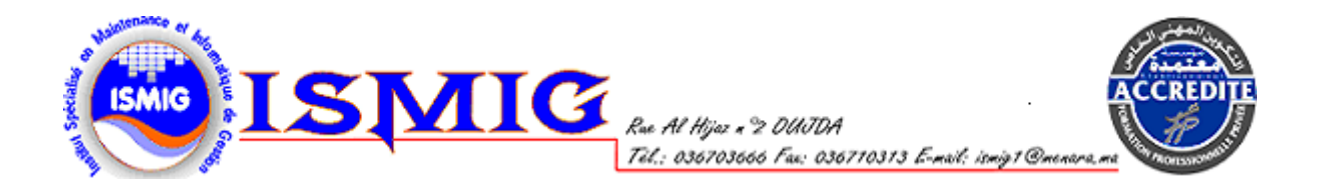

**3.** Menu déroulant d'un élément de la liste. Sélectionnez un élément pour voir l'icône du menu, puis cliquez dessus pour ouvrir le menu.

- **4.** Icône représentant le type de l'animation (par exemple, un effet **Mise en évidence**).
- **5.** Les déclencheurs sont des événements de l'animation qui sont configurés pour s'exécuter uniquement lorsque l'utilisateur clique sur un objet spécifié.
- **6.** Les nombres indiquent l'ordre d'exécution des animations et correspondent aux libellés associés aux éléments animés en mode **Normal**, avec le **Volet Office Personnaliser l'animation** affichée.
- **7.** Cliquez ici pour développer l'élément de la liste et faire apparaître les séquences supplémentaires qui lui sont associées. Par exemple, si un effet d'entrée est appliqué à une liste, et que l'option qui introduit le texte par un paragraphe est sélectionnée, alors un élément de la liste est inclus dans une liste comprimée pour chaque paragraphe.
- **8.** Icône indiquant le minutage de l'événement de l'animation par rapport aux autres événements associés à la diapositive. Les choix sont les suivants :
	- **Démarrer en cliquant** : L'événement de l'animation commence au clic de la souris sur la diapositive.
	- **Démarrer avec le précédent** : La séquence de l'animation commence en même temps que l'élément précédent de la liste (un clic exécute deux effets d'animation).
	- **Démarrer après le précédent** : La séquence d'animation commence immédiatement au terme de l'élément précédent dans la liste (il n'est pas nécessaire de cliquer de nouveau pour démarrer la séquence suivante).

#### **V. Liens hypertextes et boutons d'action**

Dans PowerPoint, un lien hypertexte est une connexion reliant une diapositive à une autre diapositive, à un diaporama personnalisé, à une page Web ou à un fichier. Le lien hypertexte peut avoir pour support du texte ou un objet tel qu'une image, un graphique, une forme ou un

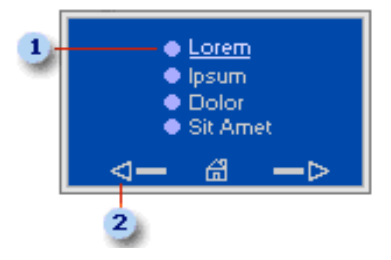

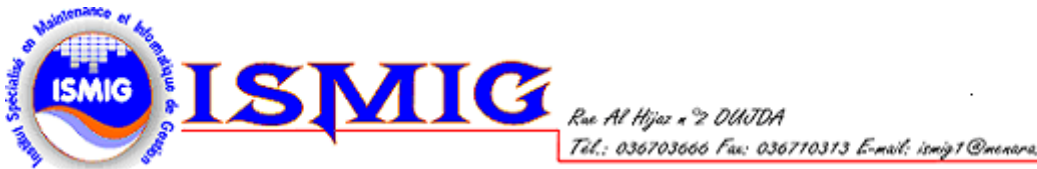

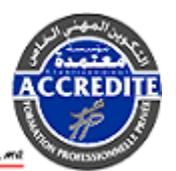

objet Word Art. Un bouton d'action est un bouton prêt à l'emploi que vous pouvez insérer dans votre présentation et associer à des liens hypertextes.

- 1. Lien hypertexte
- 2. Bouton d'action

Pour créer un **lien hypertexte**, procédez de l'une des manières suivantes :

**1.** Sélectionnez le texte ou l'image qui deviendra un lien hypertexte

- **2.** Cliquez sur le bouton dans la barre d'outils
- **3.** Sélectionnez la destination voulue

#### **Ou**

**1.** Sélectionnez le texte ou l'image qui deviendra un lien hypertexte

- **2.** Choisissez **Lien hypertexte** dans le menu **Insertion**
- **3.** Sélectionnez la destination voulue

**Insertion** Format Qutils Diaporan Nouvelle diapositive CTRL+M Numéro de diapositive Date et heure... Image a c Diagramme...  $A$ Zone de texte Films et sons 砸 Graphique... 雨 Tableau.. Lien hypertexte... CTRL+K

Pour insérer un **bouton d'action**, procédez de l'une des manières suivantes :

\* Insérer un bouton d'action dans **une seule diapositive**

- **1.** Sélectionnez la diapositive dans laquelle vous souhaitez ajouter un bouton.
- **2**. Dans le menu **Diaporama**, pointez sur **Boutons d'action**, puis sélectionnez le bouton

souhaité, par exemple, Accueil, Précédent, Suivant, Début, Fin ou Retour.

**3.** Cliquez sur la diapositive.

**4.** Assurez-vous que Lien hypertexte **vers** est sélectionné. Cliquez sur **OK** pour accepter le lien hypertexte proposé dans la liste **Lien hypertexte vers**, ou cliquez sur la flèche et sélectionnez-en un autre. Insérer un bouton d'action dans **toutes les diapositives**. Si vous utilisez un masque de diapositives, vous pouvez insérer un bouton d'action dans le masque pour le rendre disponible dans l'ensemble de la présentation. Si vous utilisez plusieurs masques de diapositives (c'est le cas lorsque vous appliquez plusieurs modèles de conception à votre présentation), vous devez insérer le bouton d'action dans chaque masque.

**1.** Dans le menu **Affichage**, pointez sur **Masque**, puis cliquez sur **Masque des diapositives**.

**2.** Dans le menu **Diaporama**, pointez sur **Boutons d'action**, puis sélectionnez le bouton souhaité, par exemple, Accueil, Précédent, Suivant, Début, Fin ou Retour.

- **3.** Cliquez sur la diapositive.
- **4.** Assurez-vous que Lien hypertexte **vers** est sélectionné. Cliquez sur **OK** pour accepter le lien hypertexte proposé dans la liste **Lien hypertexte vers**, ou cliquez sur la flèche et sélectionnez-en un autre.

**5.** Cliquez sur **Désactiver le mode Masque** dans la barre d'outils **Masque**.

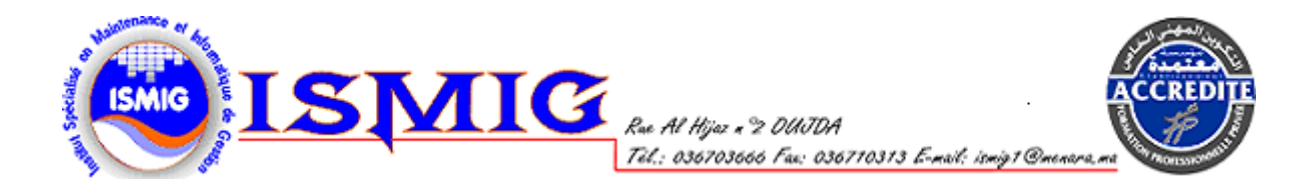

#### **VI. Fonctions avancées**

#### **Insertion d'une musique ou d'un son dans une diapositive**

- **1.** Affichez la diapositive dans laquelle vous voulez insérer une musique ou un son.
- **2.** Dans le menu **Insertion**, pointez sur **Films et sons**.
- **3.** Effectuez l'une des actions suivantes :

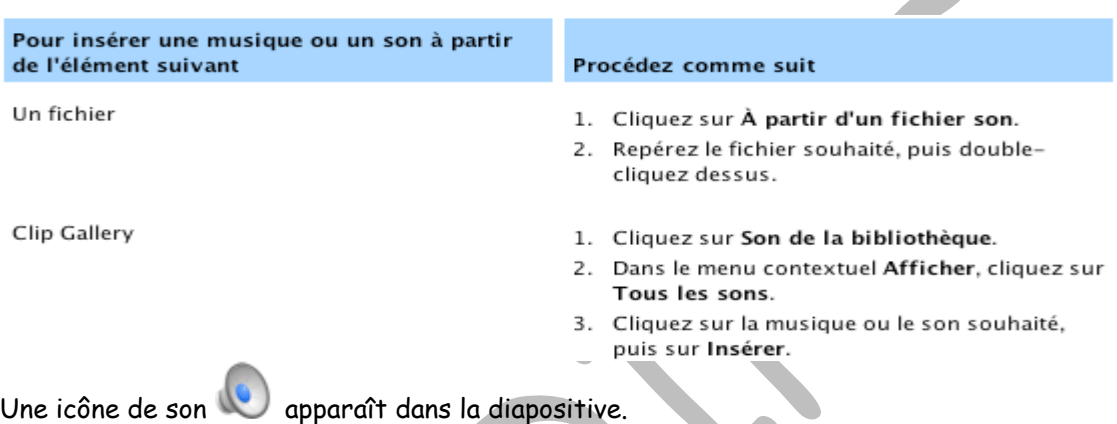

- **4.** Un message apparaît. Si vous voulez que le son soit lu automatiquement lorsque vous affichez la diapositive dans un diaporama, cliquez sur **Oui** ; si vous voulez que le son ne soit lu que lorsque vous cliquez sur l'icône du son au cours du diaporama, cliquez sur **Non**.
- **5.** Pour avoir un aperçu du son en mode normal, double-cliquez sur l'icône du son. Vous pouvez aussi utiliser la boîte de dialogue **Personnaliser l'animation** (menu **Diaporama**) pour modifier les paramètres de lecture (par exemple, exécuter le son en boucle ou lui ajouter un effet d'animation).

#### **Insertion d'un titre de CD audio dans une diapositive**

- **1.** Affichez la diapositive dans laquelle vous voulez insérer un titre de CD audio.
- **2.** Insérez le CD que vous souhaitez utiliser dans le lecteur de CD.
- **3.** Dans le menu **Insertion**, pointez sur **Films et sons** et cliquez sur **Lire une piste de CD audio**.
- **4.** Sélectionnez les options de titre et de minutage désirées, puis cliquez sur **OK**.
- **5.** Un message apparaît. Si vous désirez que le CD soit automatiquement lu lorsque vous accédez à la diapositive dans le diaporama, cliquez sur **Oui**; si vous voulez que le CD soit lu uniquement lorsque vous cliquez sur l'icône du CD durant un diaporama, cliquez sur **Non**. Une icône

représentant un CD comparaît sur la diapositive.

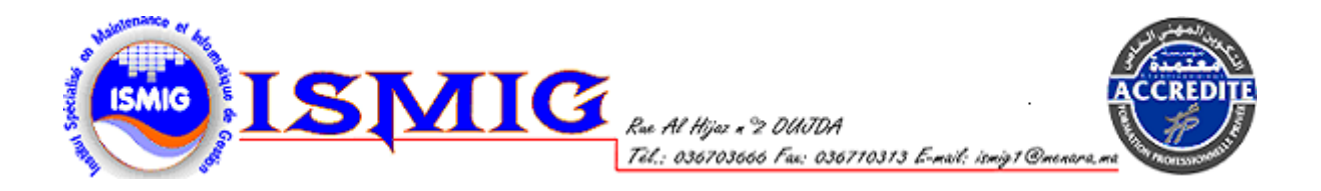

**6.** Pour avoir un aperçu de la musique en mode **Normal**, double-cliquez sur l'icône du CD-ROM. Vous pouvez aussi utiliser la boîte de dialogue **Personnaliser l'animation.**

### **\* Insertion d'une image GIF animée dans une diapositive**

Les "films" sont des fichiers vidéo de bureau de type AVI, QuickTime ou MPEG, et portent l'extension .avi, .mov, .qt, .mpg, ou .mpeg. Les fichiers d'images GIF animées portent toujours l'extension .gif. **Pour ajouter un film ou un fichier GIF d'image animée :** 

- **1.** Dans le menu **Insertion**, pointez sur **Films et sons**, cliquez sur **À partir d'un fichier vidéo**, identifiez le dossier contenant le fichier souhaité, puis double cliquez sur ce fichier.
- Remarque : Les films ou les fichiers .gif ajoutés à la **Bibliothèque multimédia** sont placés dans le dossier **Bibliothèque multimédia**, sous le dossier **Mes images** de votre disque dur. Vous pouvez également naviguer jusqu'à l'emplacement d'origine de ces fichiers.
- **2.** Lorsqu'un message s'affiche, effectuez l'une des opérations suivantes :
	- Pour que le film (ou l'image GIF) démarre automatiquement lorsque vous vous placez sur la diapositive, cliquez sur **Automatiquement**.

• Pour que le film (ou l'image GIF) démarre uniquement lorsque vous cliquez dessus, cliquez sur **Lorsque vous cliquez dessus**.

**Remarque** : Si un message vous informe que PowerPoint ne parvient à insérer un fichier de film, essayez de l'insérer dans le Lecteur Windows Media.

- **\* Ajouter un clip animé à partir de la Bibliothèque multimédia**
	- **1.** Dans le menu **Insertion**, pointez sur **Films et sons**, puis cliquez sur **Film de la Bibliothèque multimédia**.
	- **2.** Dans le **Volet Office**, **Images clipart**, déroulez la liste jusqu'au clip souhaité, puis cliquez dessus pour l'ajouter à la diapositive.
	- **3.** Si un message est affiché, effectuez l'une des opérations suivantes :
- Pour que le film ou l'image GIF démarre automatiquement lorsque vous sélectionnez la diapositive, cliquez sur **Automatiquement**.
- Pour que le film ou l'image GIF démarre uniquement lorsque vous cliquez dessus, cliquez sur **Lorsque vous cliquez dessus**.